# **Handleiding installeren token**

**Handleiding installeren Microsoft token (MFA)**

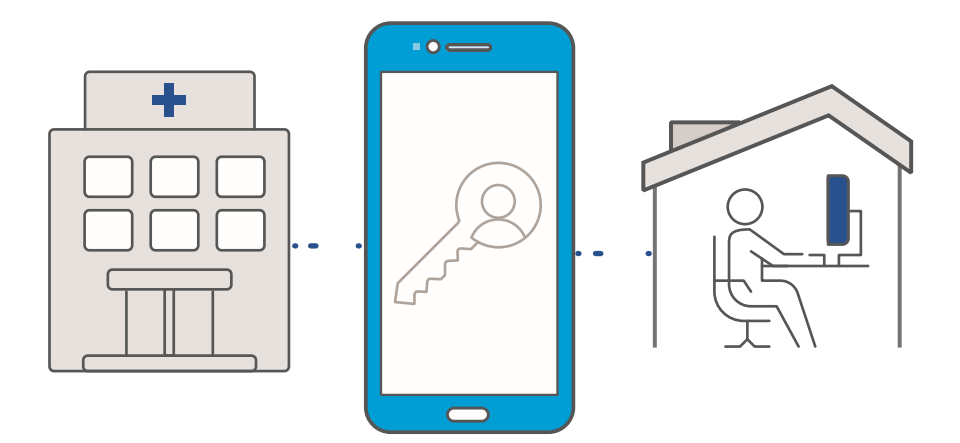

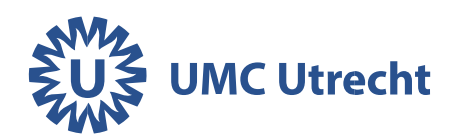

# **Apple iPhone**

Ga op je iPhone naar de App store en zoek op Microsoft Authenticator

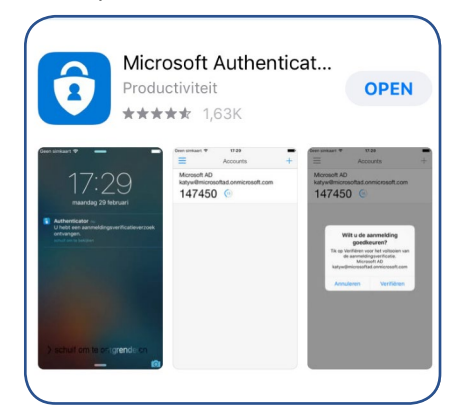

#### Download de app Microsoft Authenticator, Open de app.

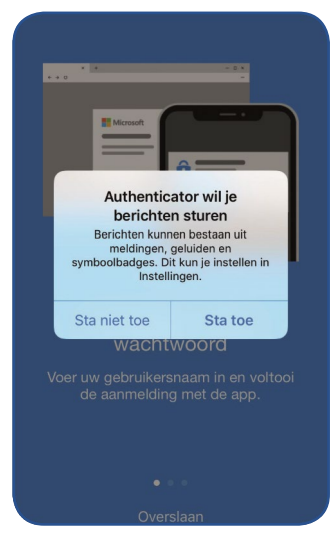

Kies voor Statoe

# **Android**

Ga op je Android toestel naar de Playstore en zoek op Microsoft Authenticator

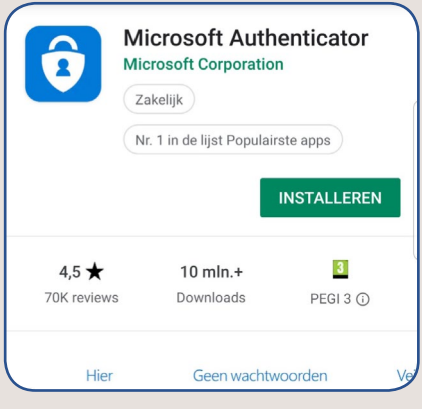

## Download de app Microsoft Authenticator. Open de app.

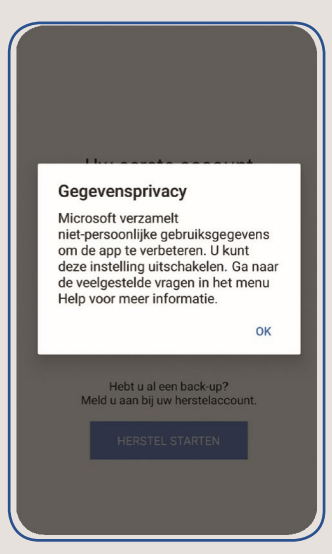

#### Klik op OK

Geef Authenticat or toegang tot de camera

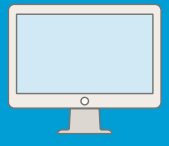

## Ga naar thuiswerken.umcutrecht.nl op je computer Log in met je UMC Utrecht inloggegevens.

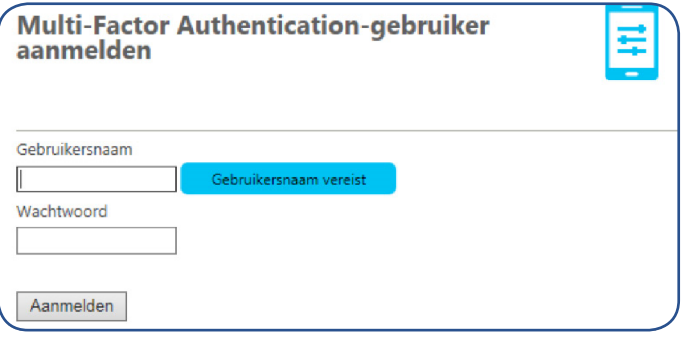

## Kies voor de methode **Mobiele app** > **Activeringscode genereren**

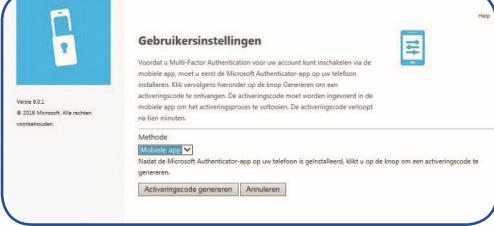

#### > nu krijg je een QR-code te zien.

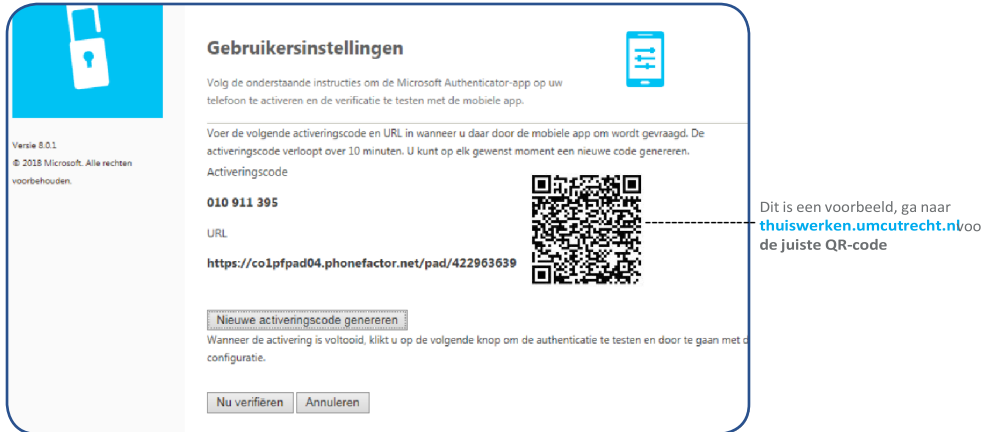

De QR-code moet je scannen met de Microsoft Authenticator app, in de stappen hieronder staat uitgelegd hoe je dit moet doen.

# **Apple iPhone**

Open de app en het volgende scherm verschijnt:

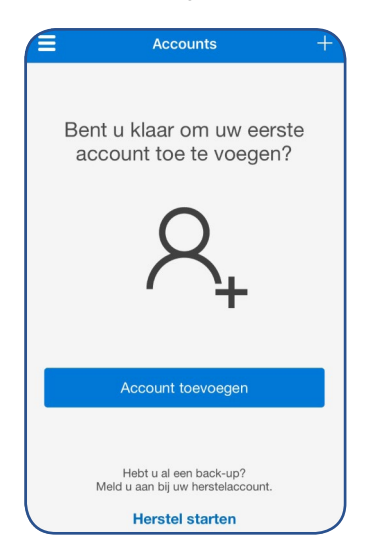

kies voor account toevoegen Heb ie al een account? Klik dan op: iPhone: +-ie rechts bovenin.

## Selecteer: Werk- of schoolaccount

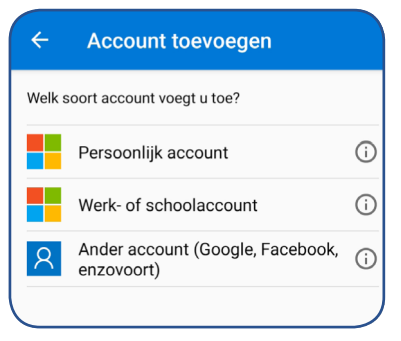

Op je telefoon verschijnt een pop-up > klik op **Akkoord** 

# **Android**

Open de app en het volgende scherm verschijnt:

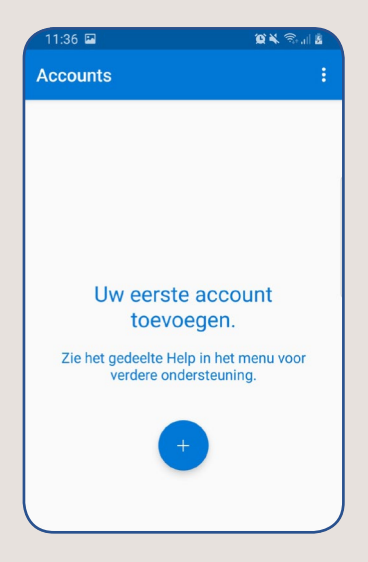

Klik op het +-je.

Heb ie al een account? Klik dan op: Android: drie punties rechts bovenin.

## Selecteer: Werk- of schoolaccount

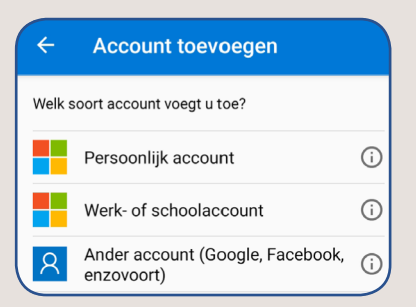

Laat de pushberichten aan, anders krijg je geen pop-up berichtje waarin je de verbinding moet goedkeuren.

### Vergeet onderstaande stap niet!

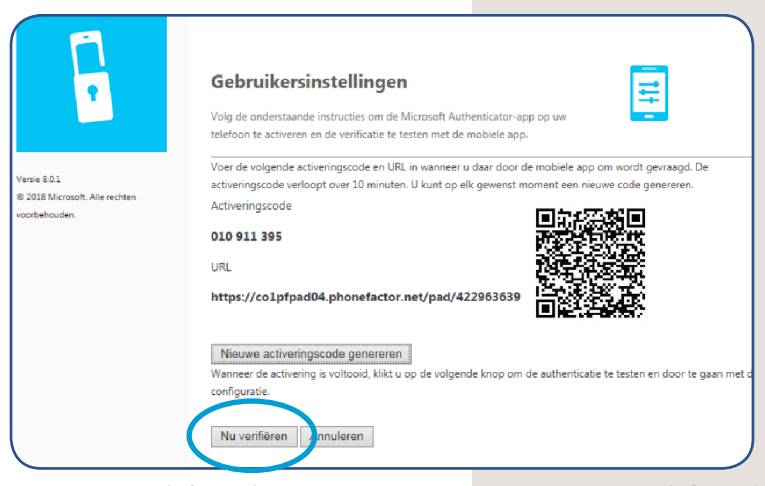

Scan met je telefoon de QR code op je computer beeldscherm. Klik daarna op Nu verifiëren

Lukt het scannen van de OR code niet? Kijk dan op de laatste pagina van de handleiding.

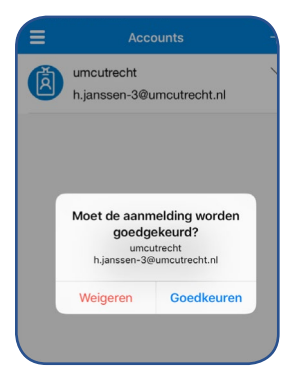

Selecteer goedkeuren. Let op! Je hebt een beperkt aantal seconden om op 'Goedkeuren' te klikken.

Scan met je telefoon de QR code op je computer beeldscherm. Klik daarna op Nu verifiëren

Lukt het scannen van de QR code niet? Kijk dan op de laatste pagina van de handleiding.

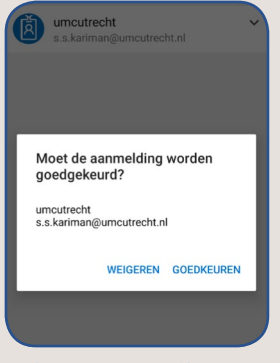

Selecteer goedkeuren. Let op! Je hebt een beperkt aantal seconden om op 'Goedkeuren' te klikken.

Je kunt nu je token gebruiken om de webmail te bekijken via **pim365.umcutrecht.nl**. Wil je het token ook gebruiken om thuis te werken via mijnwerkplek.umcutrecht.nl volg dan de rest van de handleiding.

#### **Thuiswerken**

Als je vanaf een andere locatie dan het UMC Utrecht gaat werken ga je naar:

- 1. Zorg dat je mobiele telefoon met daarop de Authenticator app binnen handbereik ligt.
- 2. Ga naar **mijnwerkplek.umcutrecht.nl**
- 3. Log in met de inloggegevens van je UMC-account.
- 4. Klik in de Authenticator app op goedkeuren.

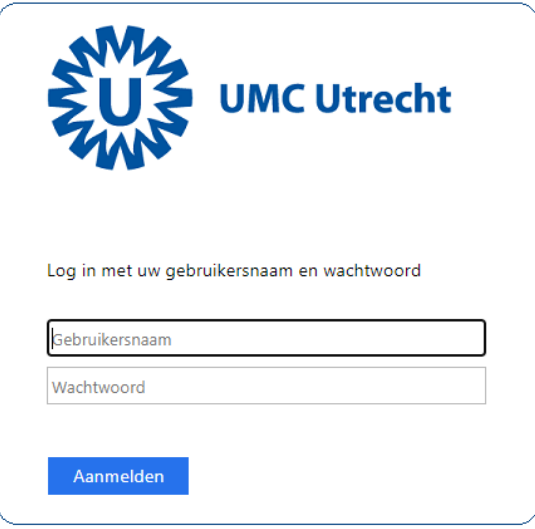

### **Heb je nog een hard token?**

Lever deze dan in bij je IT-coördinator.

Vragen? Kijk op Connect 'Thuiswerken'

# **Werkt het scannen van de QR code niet?**

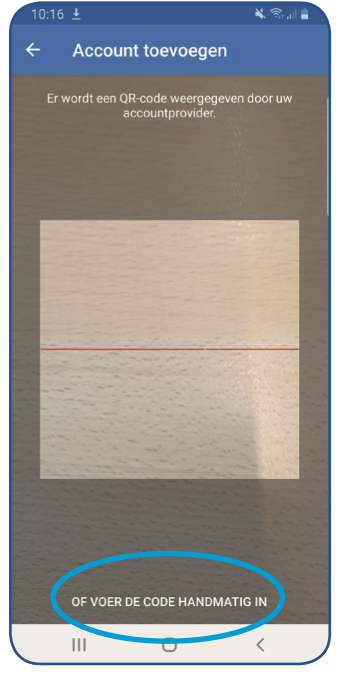

#### Kies **Of voer de code handmatig in**

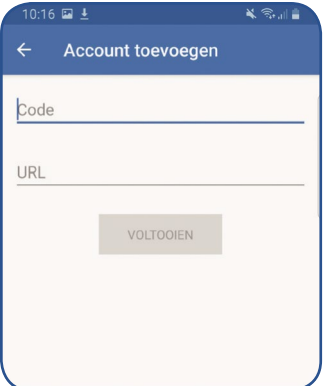

Bij **Code** vul je de **Activeringscode** in, uit het self service portaal (zie ook de afbeelding op pagina 9).

Bij **URL** vul je de **URL** in die links van de QR staat.

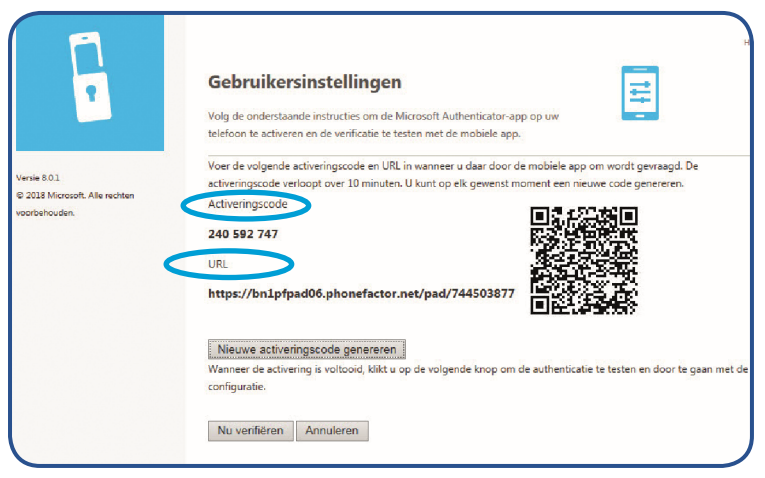

## Klik nu op Nu verifiëren

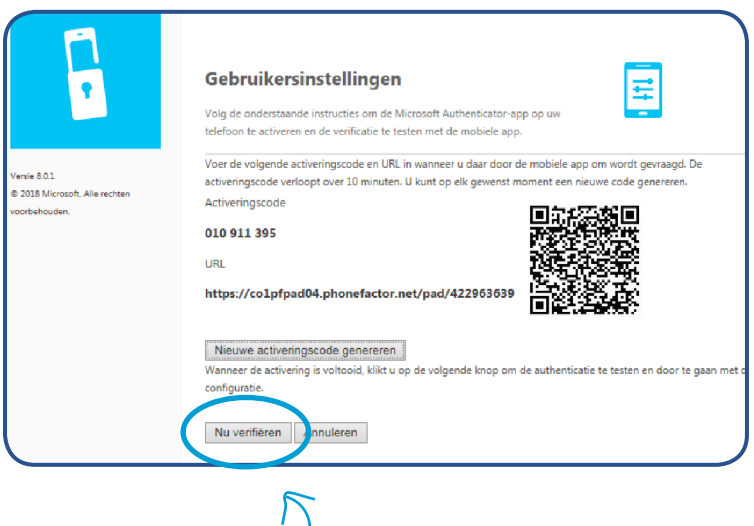

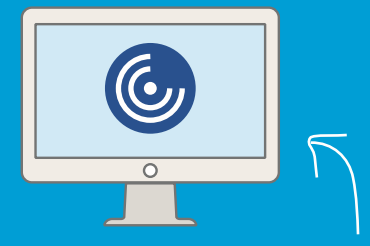

# Vereist programma bij thuiswerken via mijnwerkplek.umcutrecht.nl: **VMware Horizon Client**

Let op: als je alleen de webmail wilt bekijken via pim365.umcutrecht.nl dan is dit programma niet nodig!

Op je privé laptop of computermoet het programma VMware Horizon Clients geïnstalleerd zijn. Anders kun jena de installatie van je MFA token alsnog niet thuiswerken.

Je vindt het programma hier:

https://customerconnect.vmware.com/en/downloads/info/slug/desktop end user co mputing/vmware horizon clients/horizon 8

Download de meest recente versie van Citrix Workspace App, doorloop de installatie en start de computer opnieuw op. Op een laptop van het UMC Utrecht staat dit programma standaard.